# MPP 장치에 저장된 사용자 암호 삭제

### 목차

소개 사전 요구 사항 요구 사항 MPP 디바이스에서 로컬 비밀번호를 삭제하는 방법 Control Hub의 User Password 메뉴 관련 정보

# 소개

이 문서에서는 MPP 전화기에서 로컬 비밀번호를 삭제하는 방법에 대해 설명합니다.

# 사전 요구 사항

#### 요구 사항

이 문서는 특정 멀티플랫폼 소프트웨어 및 하드웨어 버전으로 제한되지 않습니다.

# MPP 디바이스에서 로컬 비밀번호를 삭제하는 방법

새 MPP 전화기가 있고 처음 연결할 때 사용자 암호를 입력하라는 메시지가 표시됩니다. 이 작업은 건너뛰거나 설정할 수 있습니다.

또한 전화기 화면 메뉴에서 사용자 암호를 설정하거나 변경할 수 있습니다. Applications > Device administration > Set password.

사용자 비밀번호는 전화기에 로컬로 저장되며 Cisco에서 처리하지 않습니다. 이 비밀번호를 사용하 면 전화기 웹 인터페이스 및 전화기 화면의 메뉴(최근 통화, 단축 다이얼, 사용자 기본 설정 및 네트 워크 컨피그레이션 등)에 액세스하기 위한 비밀번호를 설정하거나 변경할 수 있습니다.

우측 상단에 자물쇠가 표시되면 전화기에 로컬 비밀번호가 설정되어 있는 것을 알 수 있습니다.

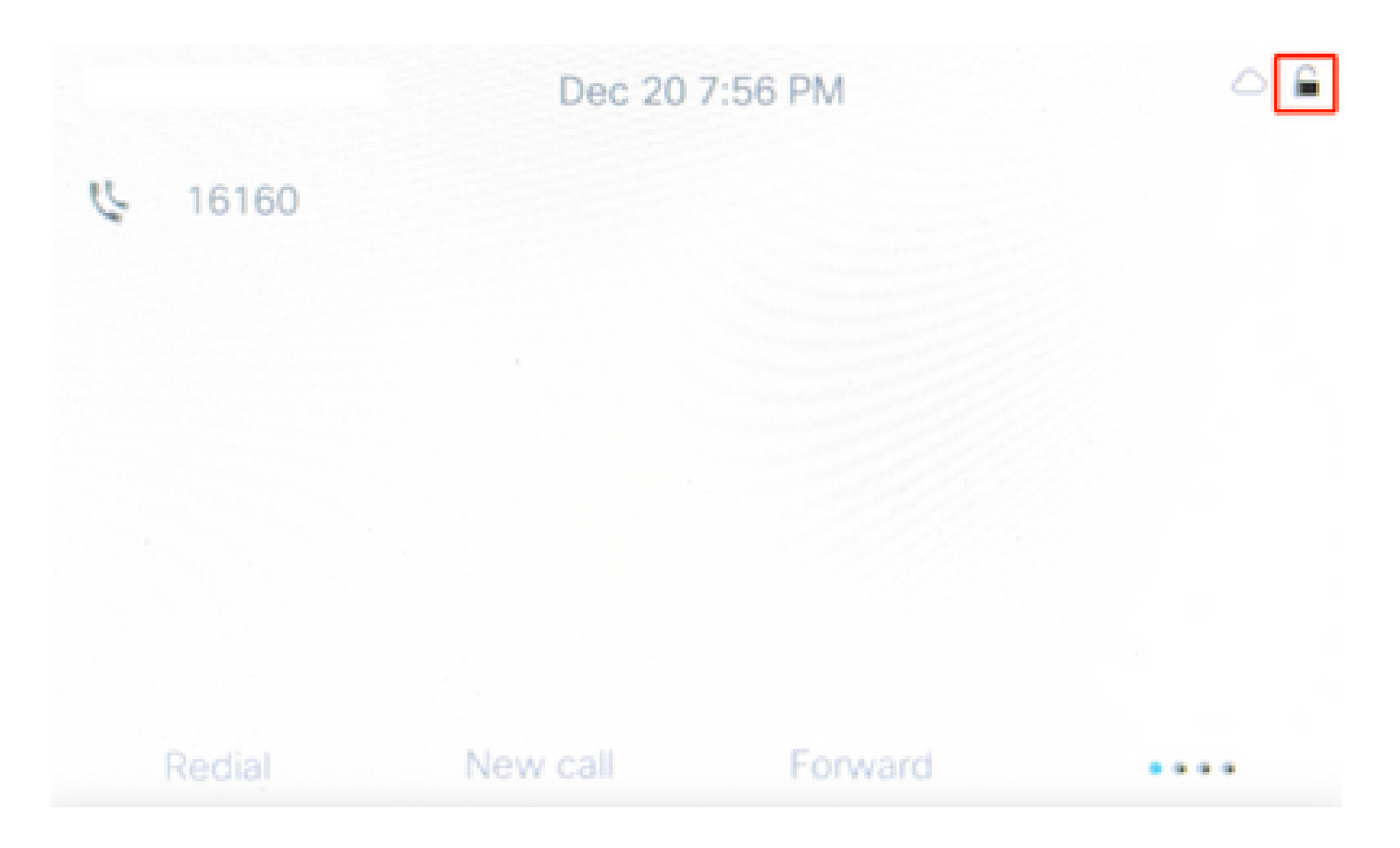

## Control Hub의 User Password 메뉴

전화기가 Control Hub의 사용자에게 할당된 경우 Devices(디바이스) > Select the device(디바이스 선택) > Device Settings(디바이스 설정)로 이동하여 비밀번호를 비활성화할 수 있습니다. 아래로 스 크롤하여 Show User Password Menu(사용자 비밀번호 표시 메뉴)를 찾습니다. 토글을 비활성화한 다음 변경 사항을 저장합니다.

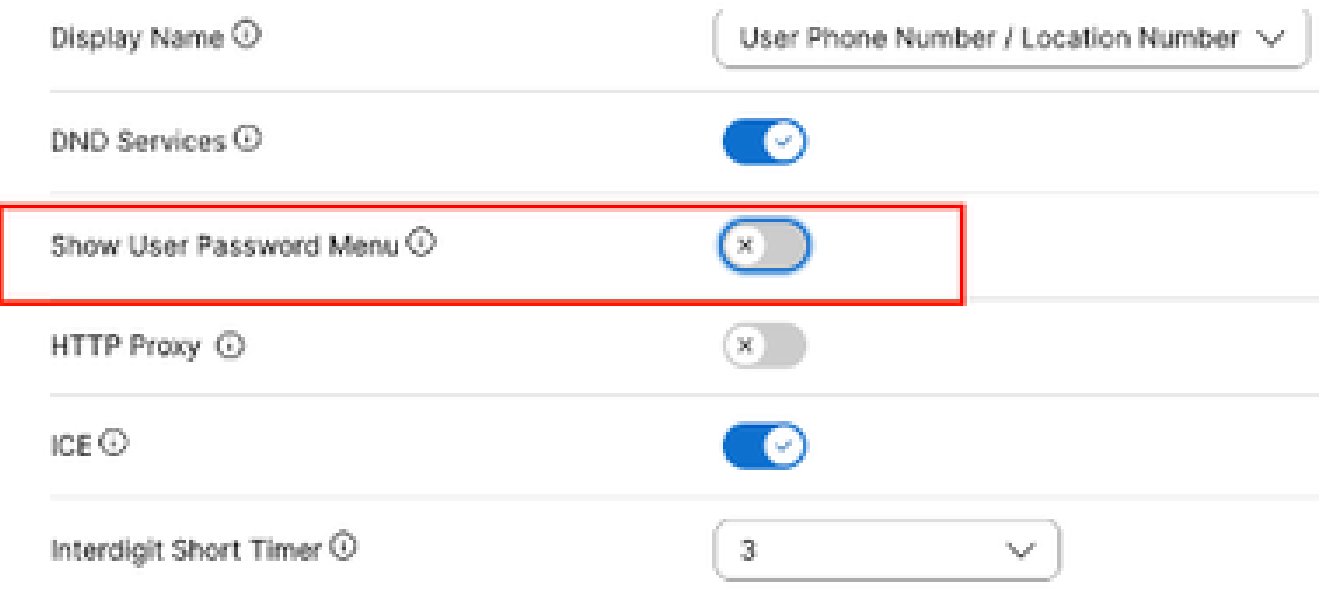

변경 사항을 저장한 후 장치로 돌아가려면 Actions(작업) 및 Apply Settings(설정 적용)를 선택합니 다.

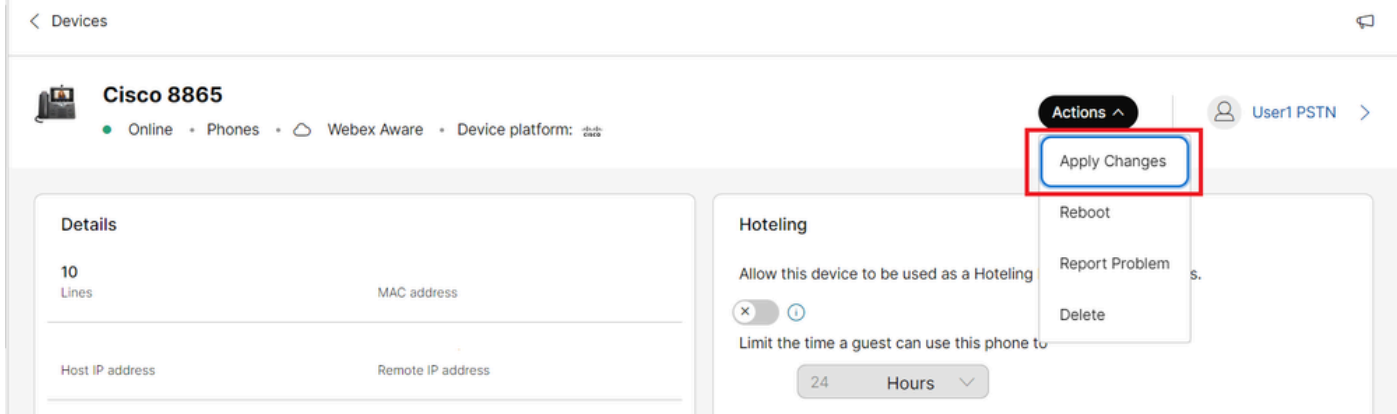

변경 사항 적용

Control Hub에 액세스하여 User Password Menu(사용자 비밀번호 메뉴)를 비활성화할 수 있는 방 법이 없고 사용자 비밀번호를 모를 경우 <u>[공장 초기화](https://help.webex.com/en-us/article/708ce3/Factory-reset-your-Webex-Calling-Multi-Platform-Phones)</u>를 적용해야 [합니다.](https://help.webex.com/en-us/article/708ce3/Factory-reset-your-Webex-Calling-Multi-Platform-Phones)

전화기가 Control Hub의 사용자에게 할당된 경우 공장 초기화 후 Webex Calling에 다시 등록을 시 도해야 합니다. 전화기가 다시 등록되지 않을 경우 Cisco Webex Calling TAC 팀에 문의하십시오.

### 관련 정보

• [출하 시 Webex Calling Multi Platform Phones 재설정](https://help.webex.com/en-us/article/708ce3/Factory-reset-your-Webex-Calling-Multi-Platform-Phones#id_130156)

이 번역에 관하여

Cisco는 전 세계 사용자에게 다양한 언어로 지원 콘텐츠를 제공하기 위해 기계 번역 기술과 수작업 번역을 병행하여 이 문서를 번역했습니다. 아무리 품질이 높은 기계 번역이라도 전문 번역가의 번 역 결과물만큼 정확하지는 않습니다. Cisco Systems, Inc.는 이 같은 번역에 대해 어떠한 책임도 지지 않으며 항상 원본 영문 문서(링크 제공됨)를 참조할 것을 권장합니다.